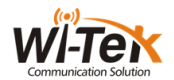

# WI-TEK FTTH ONU EQUIPMENT User's Manual

V1.0

WI-G0

www.wireless-tek.com

## **Table of Contents**

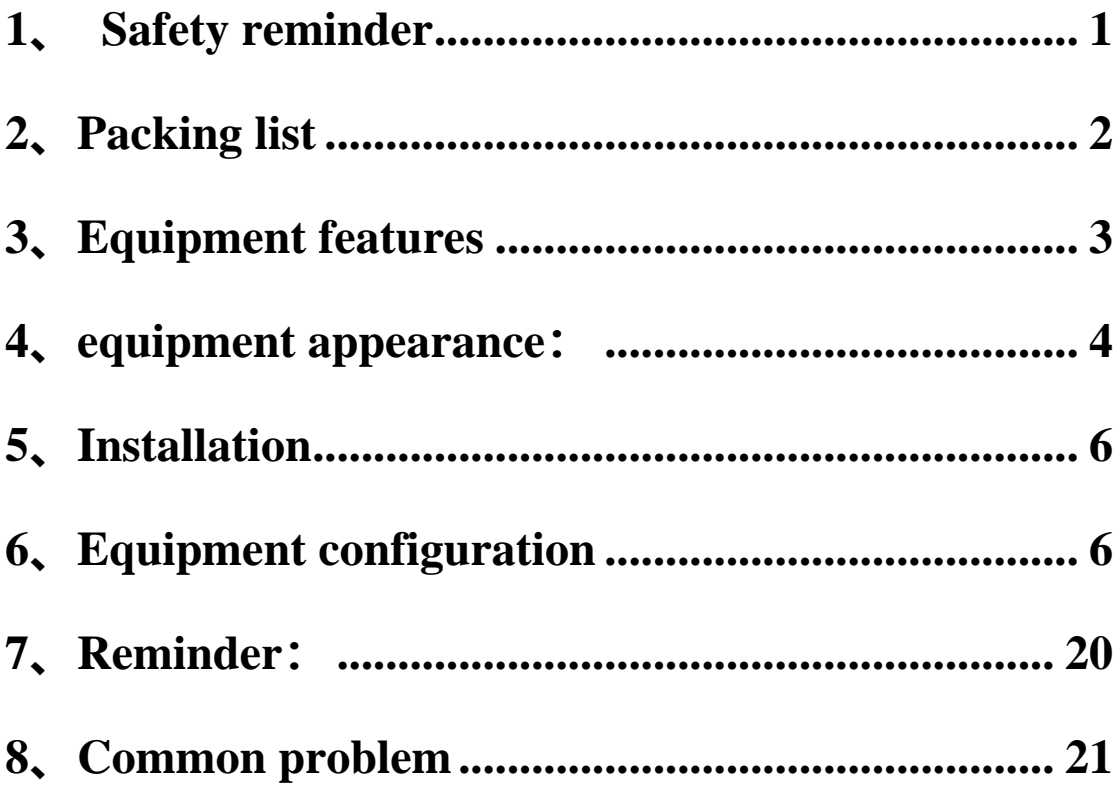

### <span id="page-2-0"></span>**1**、Safety reminder

Please read all safety precautions carefully before using ONU, As follows:

- $\triangle$  ONU is usually used in FTTH application.
- ▲ Do not look directly at the optical fiber interface on ONU to avoid eyes impairment。
- ▲ Do not let children play with ONU and accessories to avoid dangerous behavior。
- ▲ the supply voltage of ONU must meet the requirements of equipment input voltage。
- ▲ Prohibit the use of non-standard power adapters to avoid affecting the normal use of ONU or introducing security risks.
- ▲ If the power adapter is damaged or broken, do not use immediately to avoid Risk.
- $\triangle$  Please prevent foreign bodies, especially water or other liquids, from entering equipment through the aperture, so as to avoid causing equipment failure, thereby introducing safety risks。
- ▲ When using the ONU, keep hands dry, and disconnect power supply first.。
- ▲ In thunderstorm weather, please disconnect the ONU power supply and pull out all cables connected to the light cat, such as power cord, power adapter, net cable and fiber cable, in order to avoid damage or personal injury。
- $\triangle$  Please install the ONU in strictly accordance with the requirements. Keep distance more than 10 cm to heat radiation. Avoid storing flammable materials around the ONU and keep away from the space with strong magnetic or electric fields, such as microwave ovens and refrigerators。
- $\triangle$  Do not place anything on the ONU.
- ▲ Do not disassemble the ONU by yourself. If the ONU fails, please contact the designated maintenance point.。
- ▲ Please abide by the relevant local laws and regulations about the using of ONU and support recycling actions。

note:

Please read the above instructions carefully before using the ONU. Users are responsible for any accident caused by using the ONU not in accordance with the above instructions.。

## <span id="page-3-0"></span>**2**、Packing list

After opening the package of the ONU device, make sure that the following components are included:

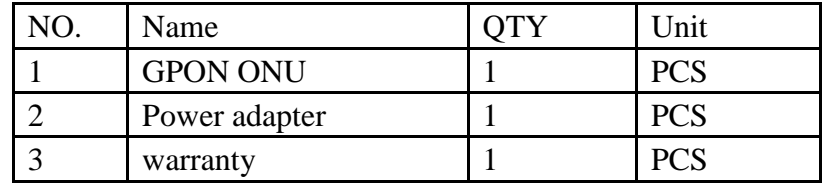

the actual components included in the package shall be provided by the distributor。 note:

If any of the above components are incorrect, lost or damaged, please contact us immediately. If the user needs to change the product, please keep the packaging box and existing components of the product as well as possible.

## <span id="page-4-0"></span>**3**、Equipment features

#### ■ features

- ▲ Optical fiber access: Connecting with Internet through GPON
- ▲ Ethernet: Provides the Ethernet interface, through which can

connect the Ethernet equipment, IPTV television, PC and so on ■ Technical spec

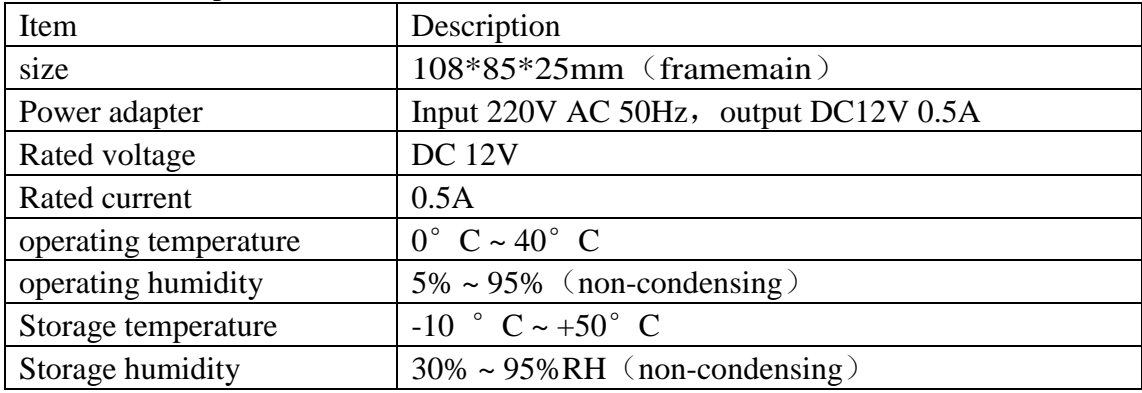

#### ■ Standard

▲ GON interface, ITU G983,G984

▲ LAN interface:10/100/1000M auto-negotiation, IEEE802.3I/IEEE802.3U

## <span id="page-5-0"></span>**4**、equipment appearance:

#### ■ 3D view

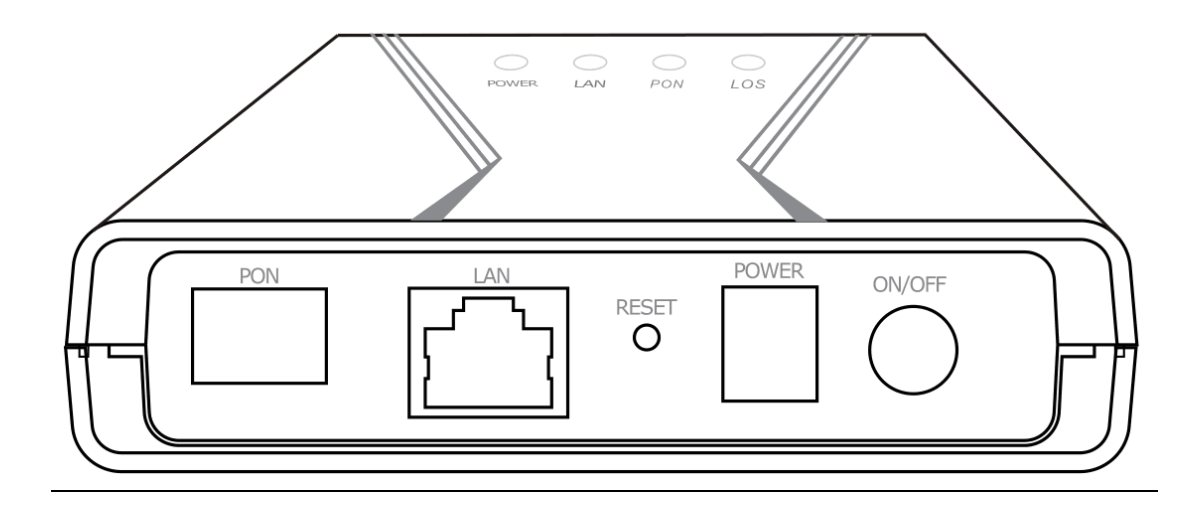

interface:1\*GE LAN+1\*PON; Connection mode: bridge&route;

■ The definition of indicator LEDS

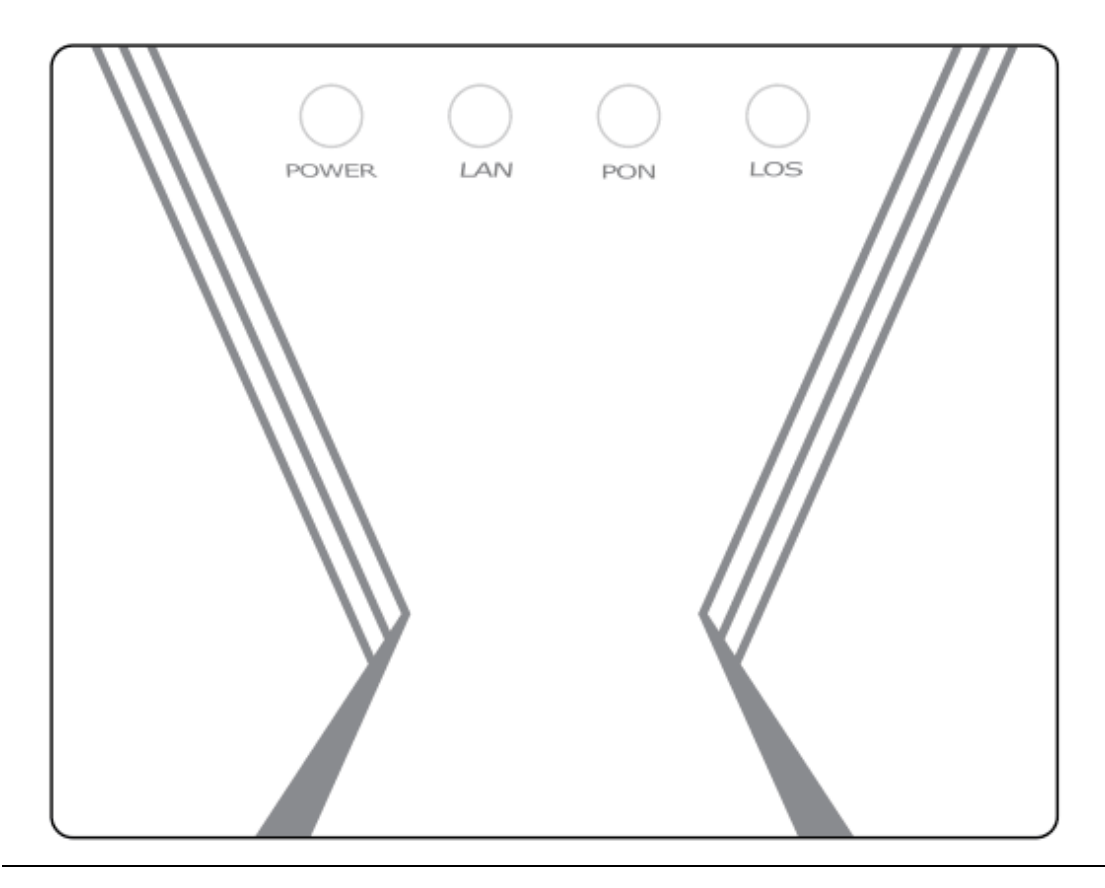

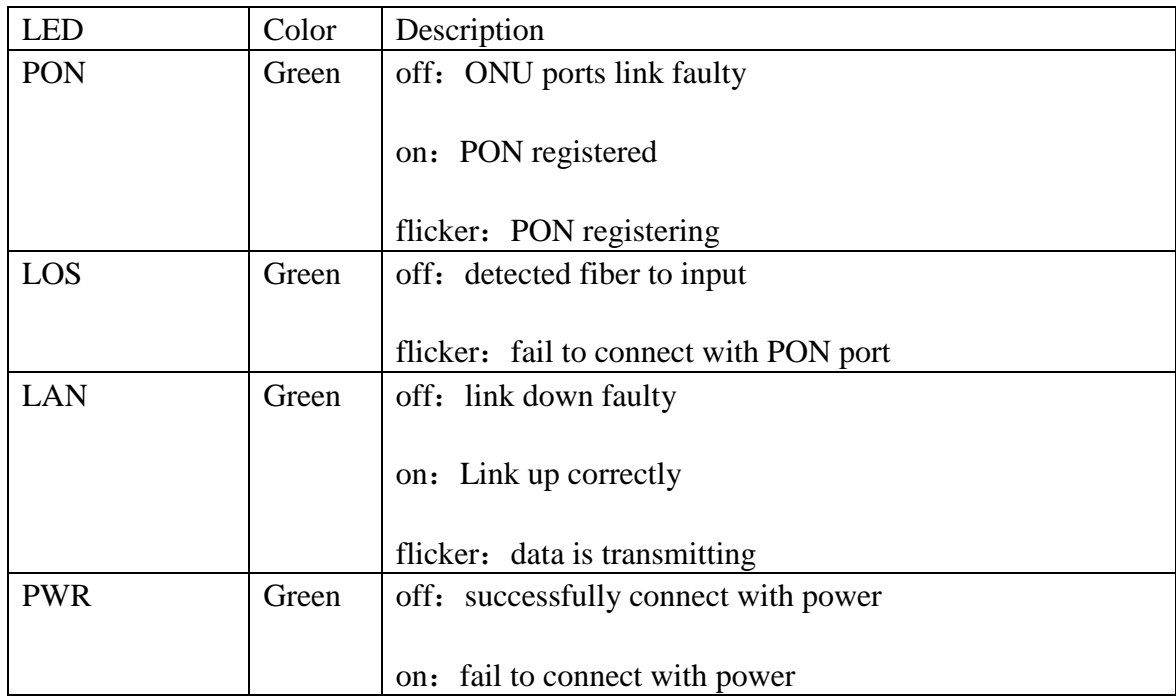

■ Front view and left view

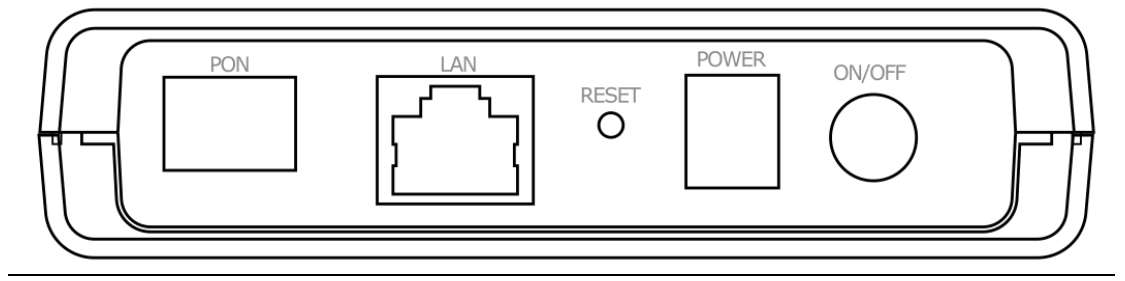

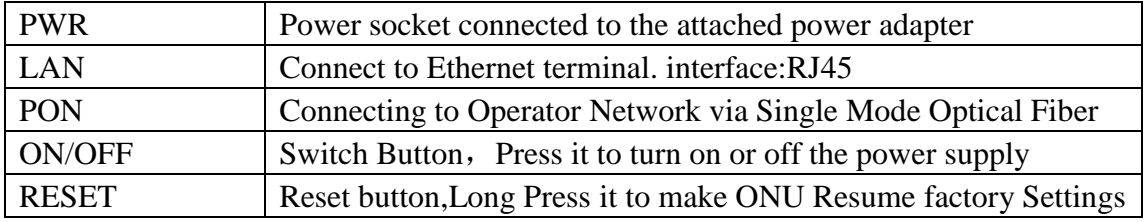

### <span id="page-7-0"></span>**5**、Installation

The location of the installation of the ONU should ensure that it can meet the conditions of linking with the outside world. Usually, the ONU is installed on the user's desktop or in the information box in the user's home. Installation methods include desktop and Wall fixation。

#### ■ desktop:

- Remove dustproof plug at PON port;
- Connected optical Fiber Provided by Operator to PON Interface
- Place the ONU flat on the desktop

■ Wall fixation:

- Remove dustproof plug at PON port;
- Connected optical Fiber Provided by Operator to PON Interface
- Remove the fixed panel of ONU in the information box, and the screw and bolt used for fixing the equipment on the panel, fix the ONU on the panel. Note that the ONU port needs to be placed downward。

<span id="page-7-1"></span>**6**、Equipment configuration

■ Login WEB page

1 set PC ip: 192.168.1.49, default gateway IP: 192.168.1.88, then connecting PC port to any LAN of ONU with RJ45 UTP,Waiting for the connection to succeed, the ONU's LED is always on。

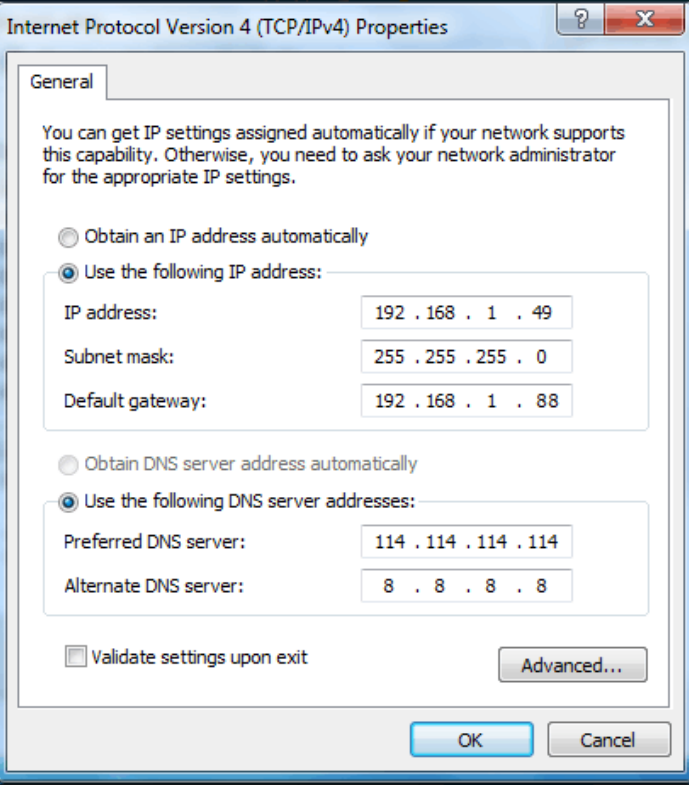

2 Open IE Browser, Input address: http: //192.168.1.88/, entry the user login page, Enter the default username and password, which is printed on the bottom of ONU;

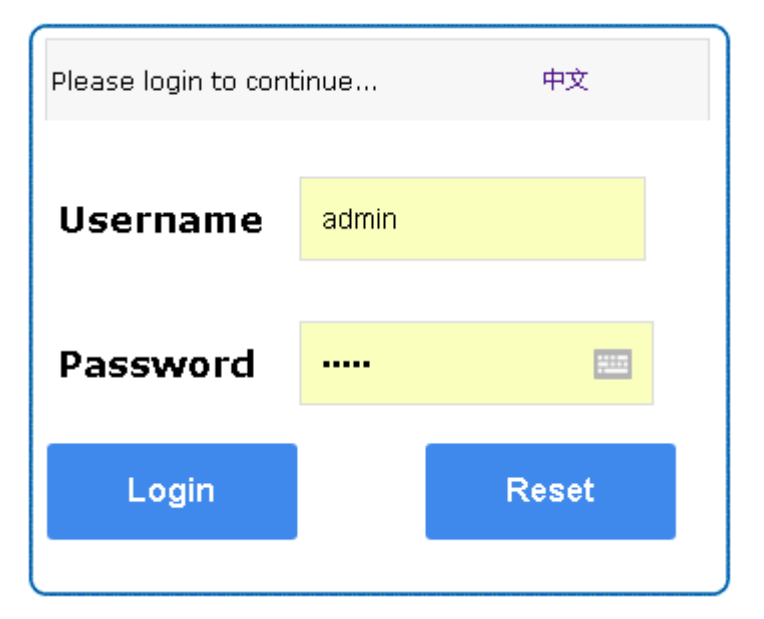

3 After successful login, the display web is as follows。

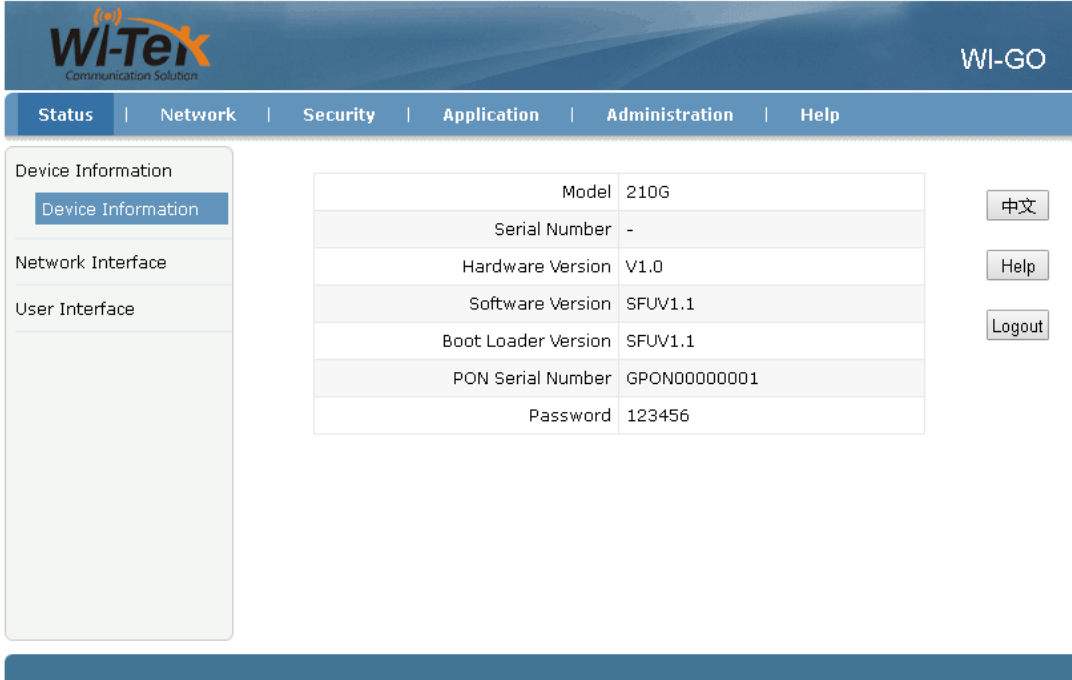

www.wireless-tek.com

■ Create a WAN connection, Start routing mode entry "Network" --> "WAN" --> "WAN Connection"

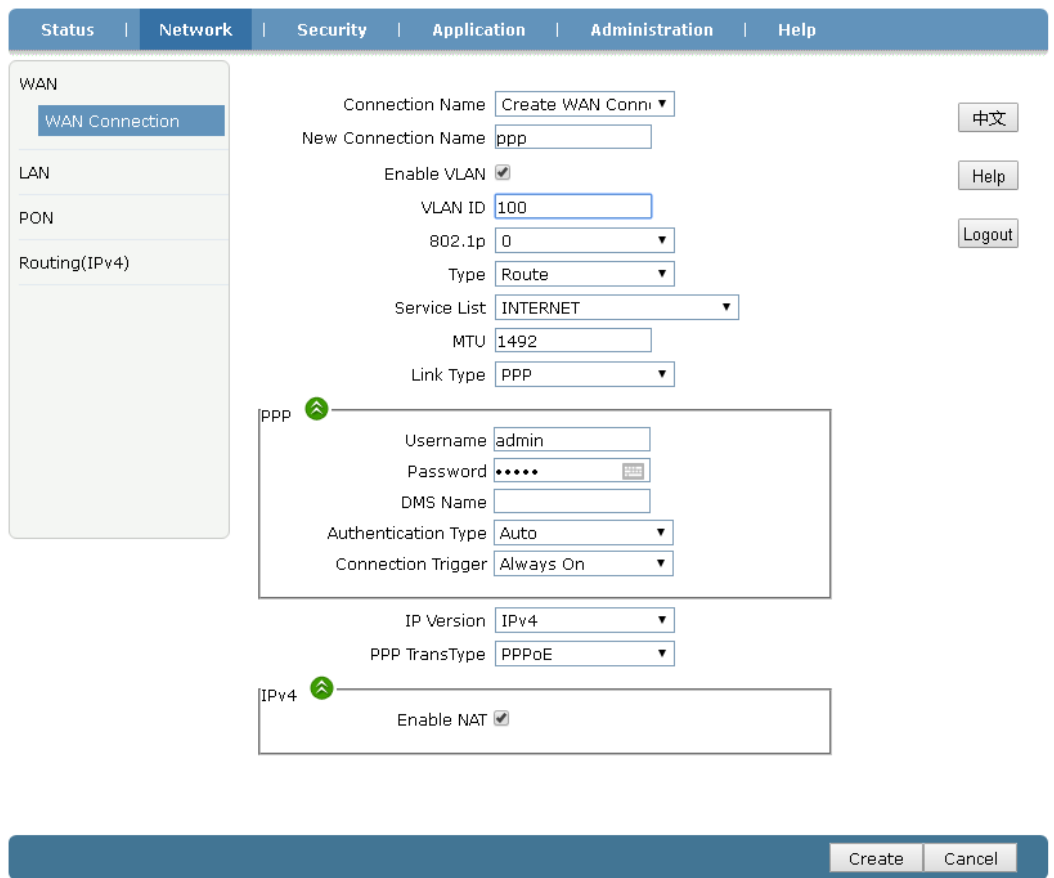

#### The description of this page parameter

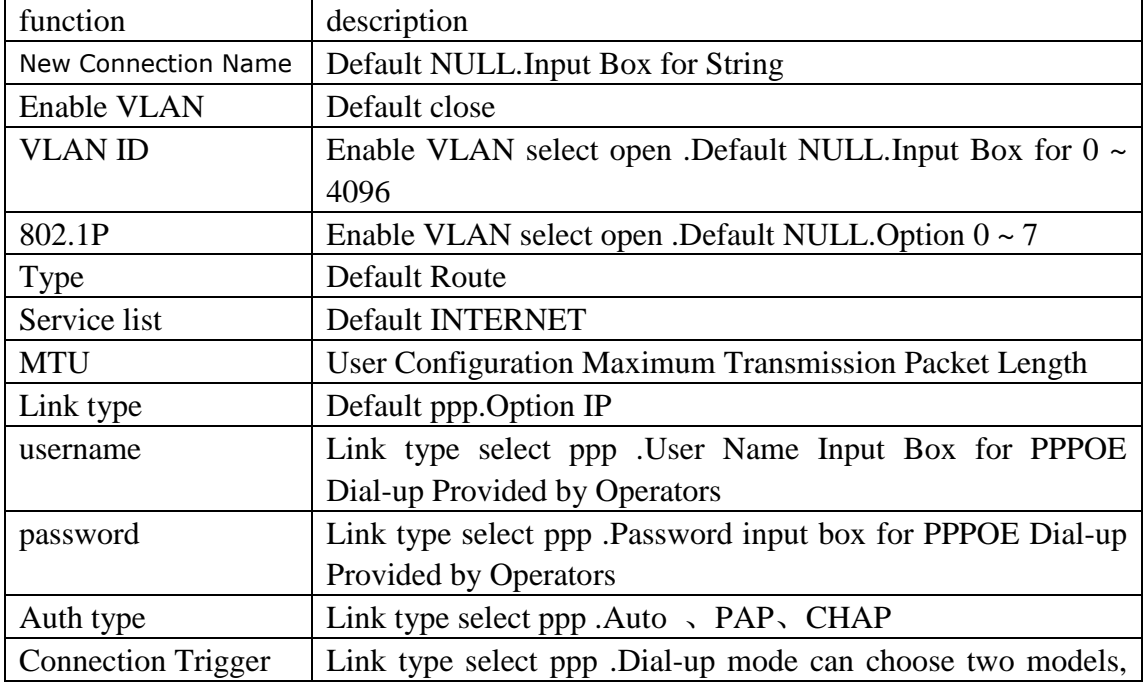

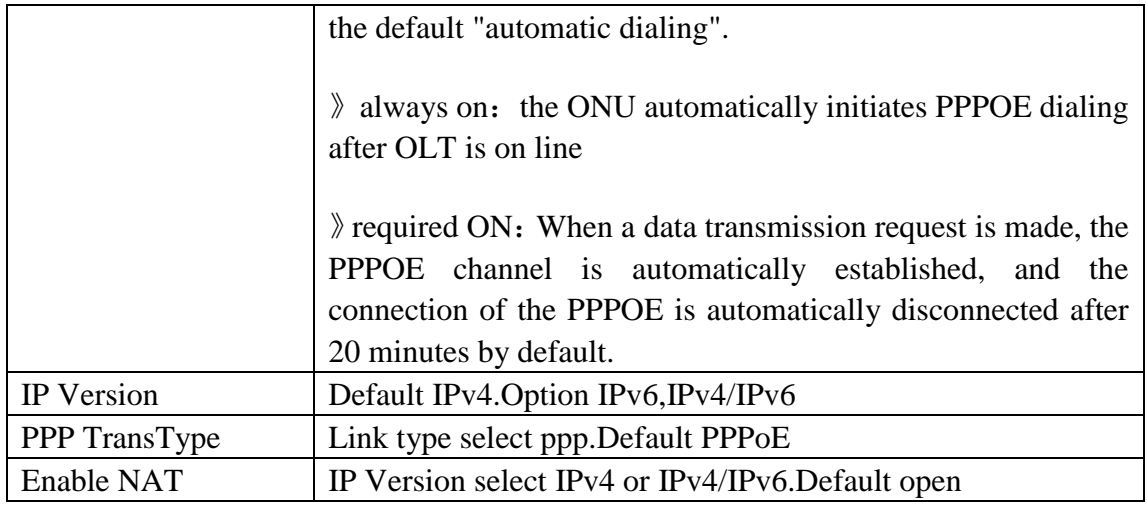

■ Internet access mode settings, Connection mode is PPPOE 1 always on

always on : Internet access means PPPOE dial-up automatically when the ONU is turned on. When the dial-up is successful, PC and other terminals can connect to the ONU to access the Internet without PC and other terminals to do Internet dial-up again.

entry "network" --> "WAN" --> "WAN Connection", connection type PPP; connection trigger "always on", input username and password.

The PC is connected to the ONU through the network cable. It does not need to dial on the PC. It only needs to configure the PC network card to "obtain an ip address automatically" to access the Internet.

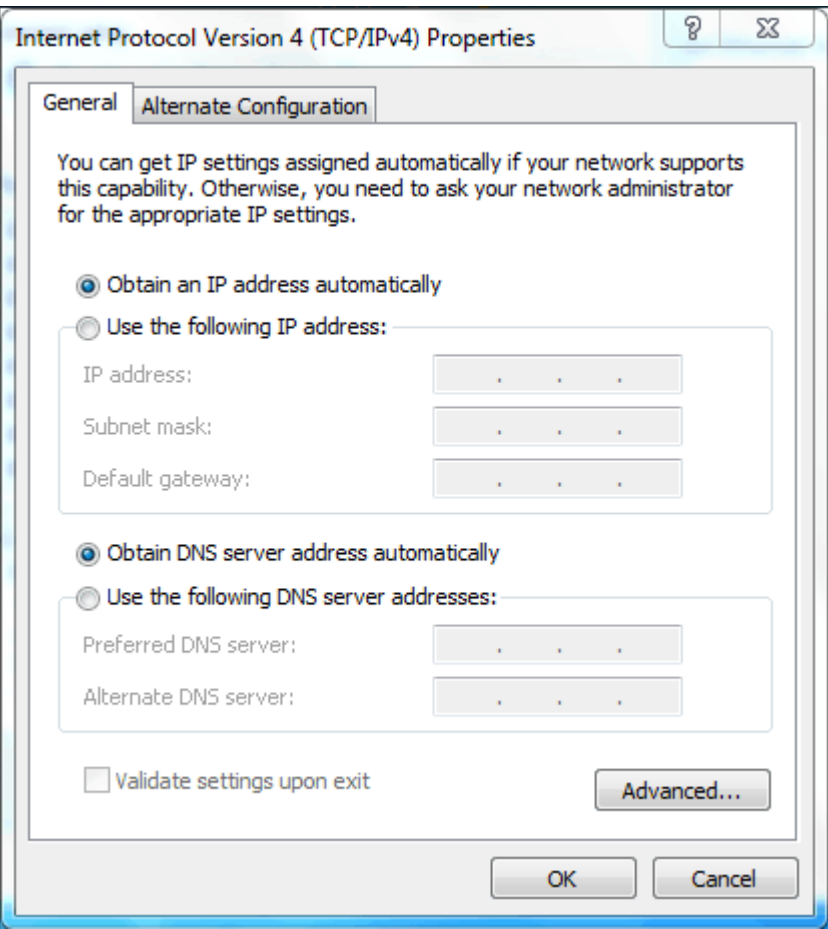

#### 2 require ON

Require ON: when there is a request for data transmission, the ONU automatically initiates dialing.,the ONU automatically disconnects When no data transmission exceeds the set "timeout ".

entry "network" --> "WAN" --> "WAN Connection", connection type PPP; connection trigger "require on", input username and password.

The default timeout time is 20 minutes, and users can modify it according to the actual situation

The PC is connected to the ONU through the network cable. It does not need to dial on the PC. It only needs to configure the PC network card to "obtain an ip address automatically" to access the Internet.

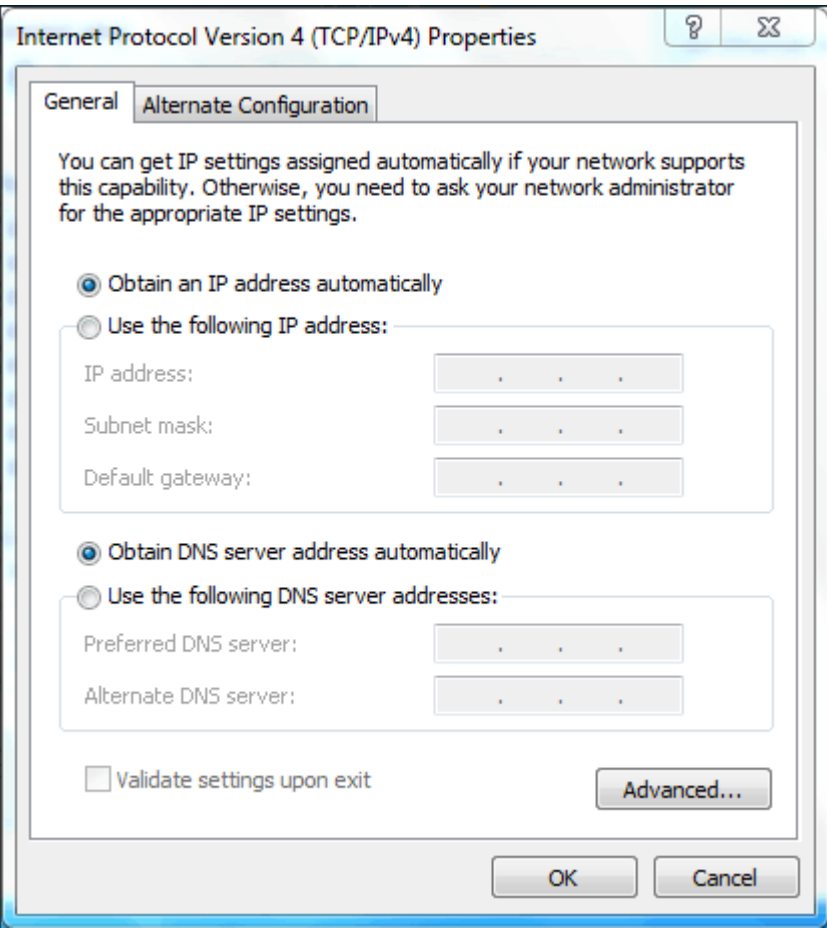

■ Configuration LAN IP address

1 dynamic DHCP configuration

This task configures the local IP address and subnet mask of the ONU, and activates the function of the ONU's DHCP server to dynamically allocate IP address for the devices connected by the LAN entry "Network" --> "LAN" --> "DHCP server"

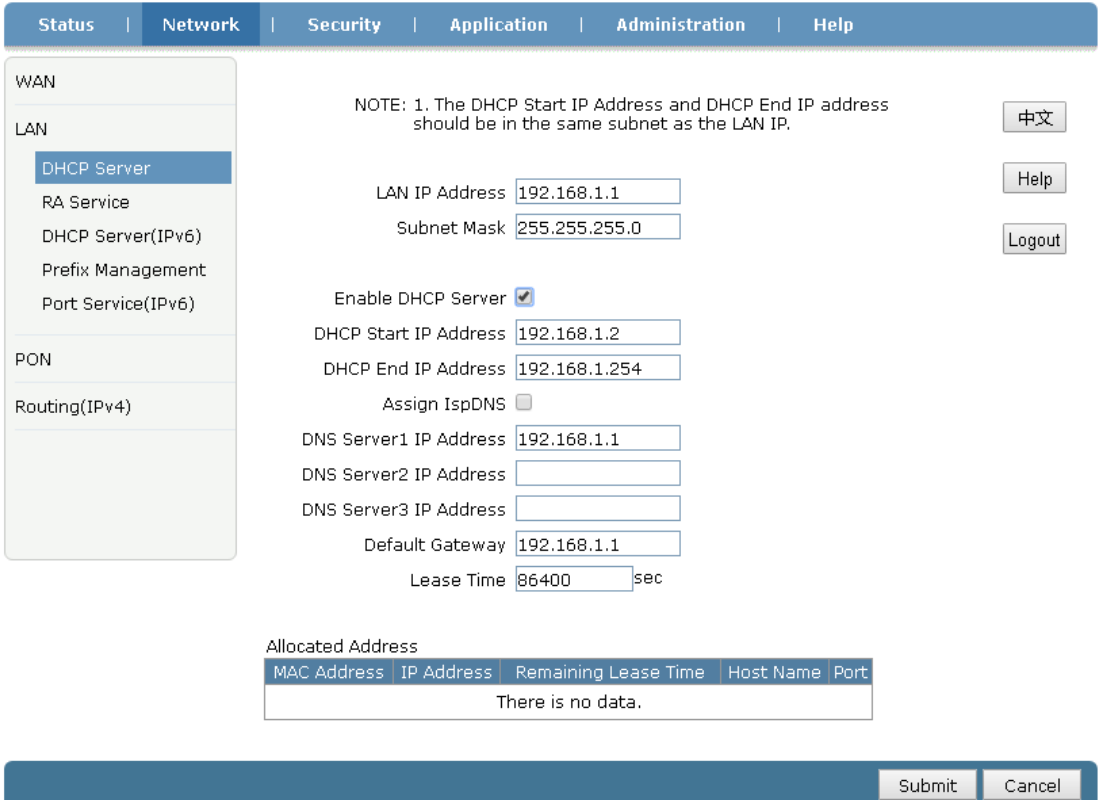

The description of this page parameter:

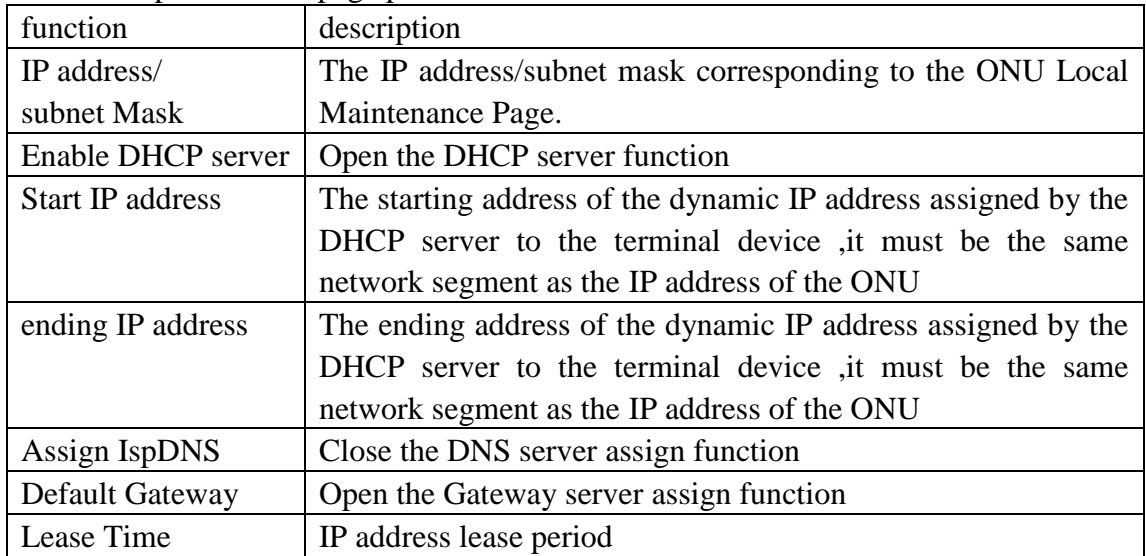

#### ■ security

1 MAC address filtering

With this operation, legal computers can normally access Internet connection services by setting MAC address filtering, or illegal computers can not access Internet connection services. A computer may have multiple IP addresses, but the MAC address is unique. MAC address filtering can effectively control the access rights of

#### computers in the network. entry "security" --> "MAC filter" --> "MAC filter".

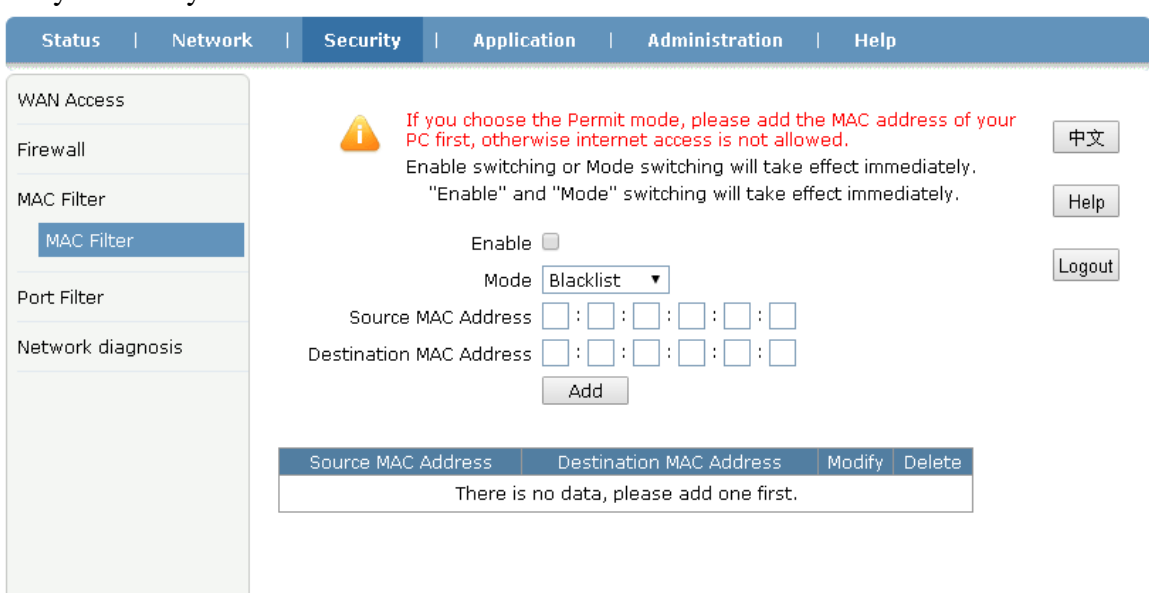

The description of this page parameter:

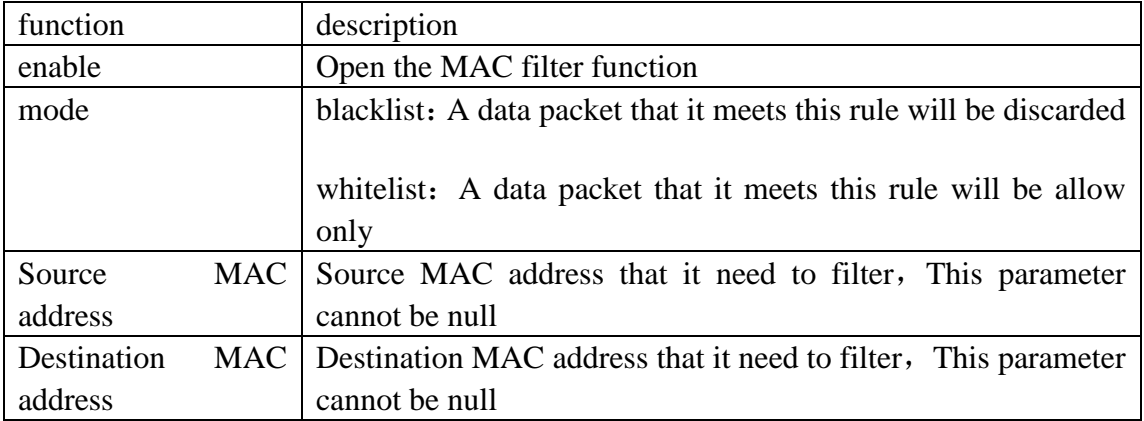

■ Diagnostic testing

1 Ping test

By configuring the Ping test, the link status of the device network can be tested. entry "Administration" --> "Diagnosis" --> "Ping Diagnosis".

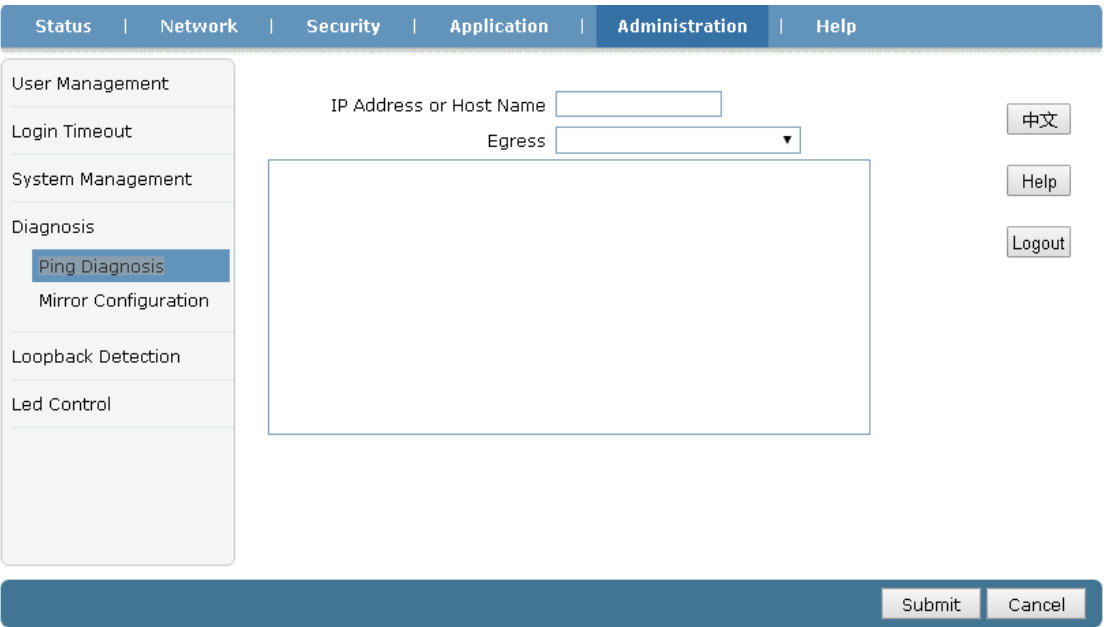

#### The description of this page parameter:

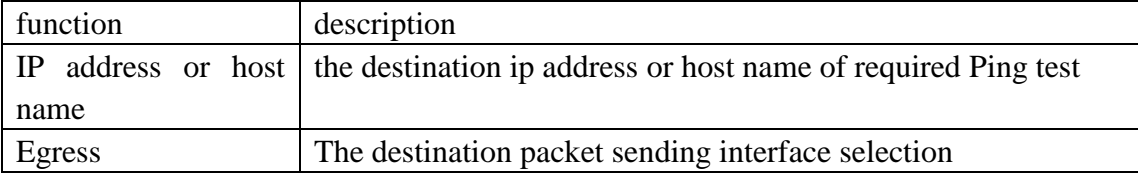

■ Application settings

1 Virtual Host Settings

With this operation, the virtual host can be configured to allow the WAN side as a client to access the LAN side server.

entry "Application" --> "Port Forwarding" --> "Port Forwarding".

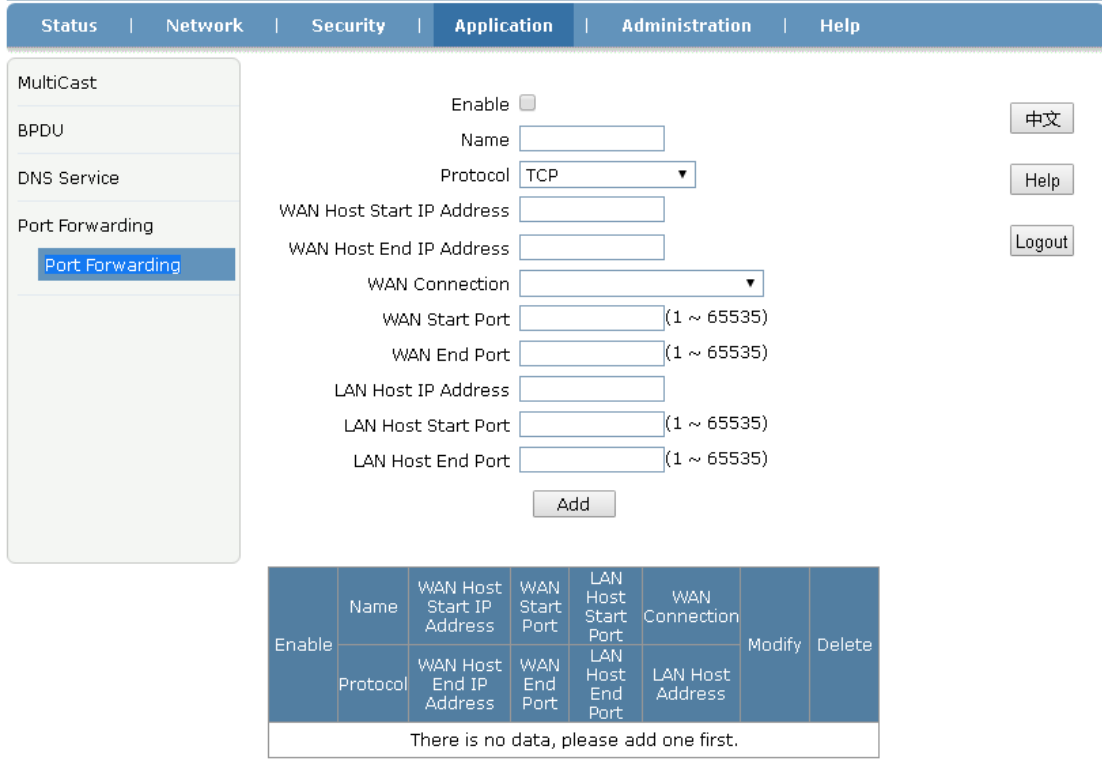

The description of this page parameter:

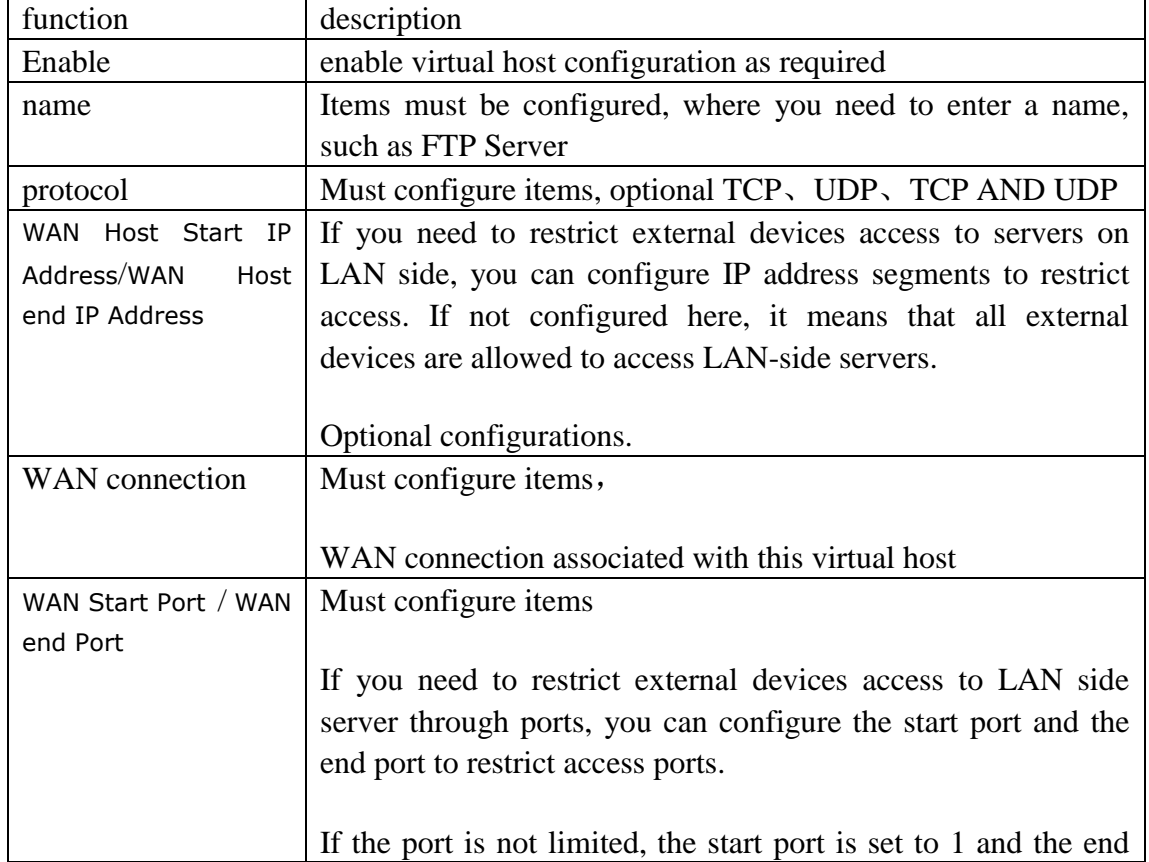

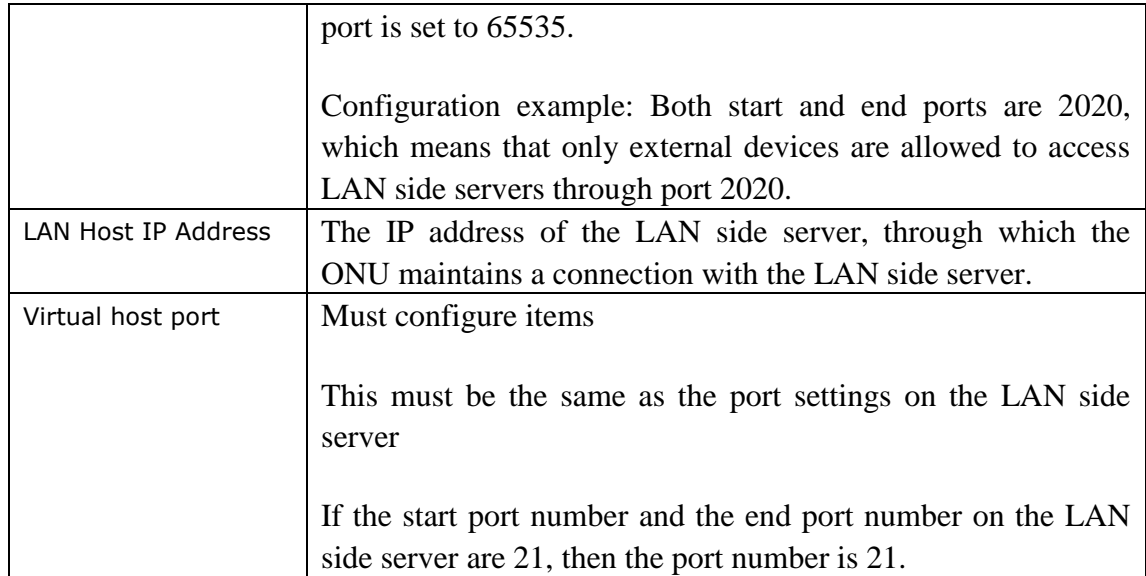

#### ■ device administration

#### 1 WEB user management

you can modify the user login password on this page

entry "Administration" --> "User Management" --> "User Management".

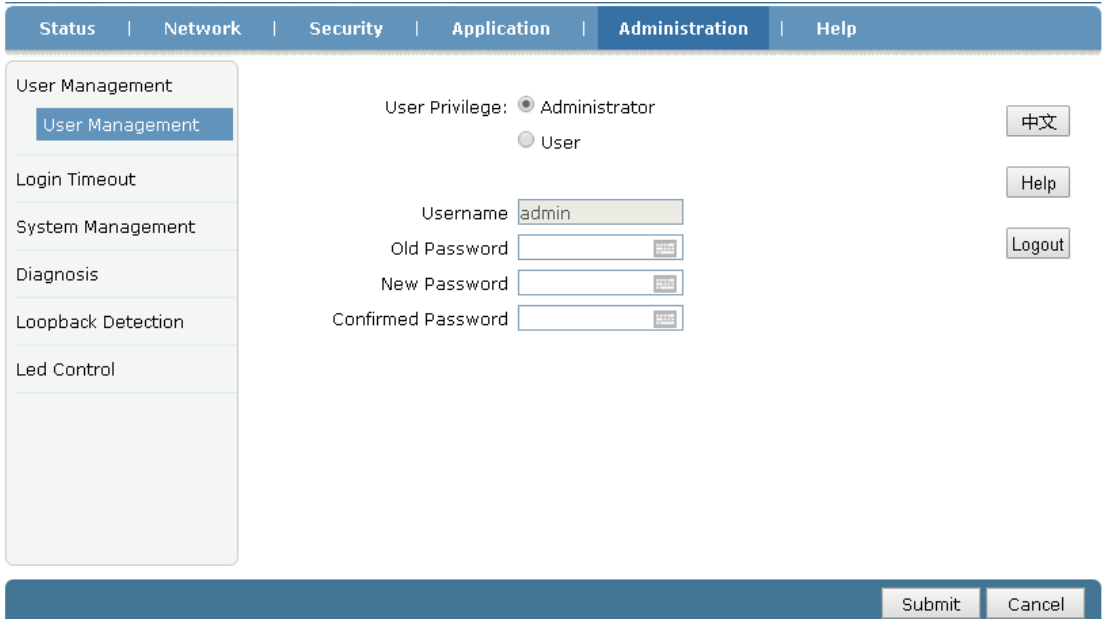

2 device factory default configuration

you can set up to restore the device to factory settings on this page,

entry"Administration" -->"System Management"-->"System Management",click "Restore Default" bottom.

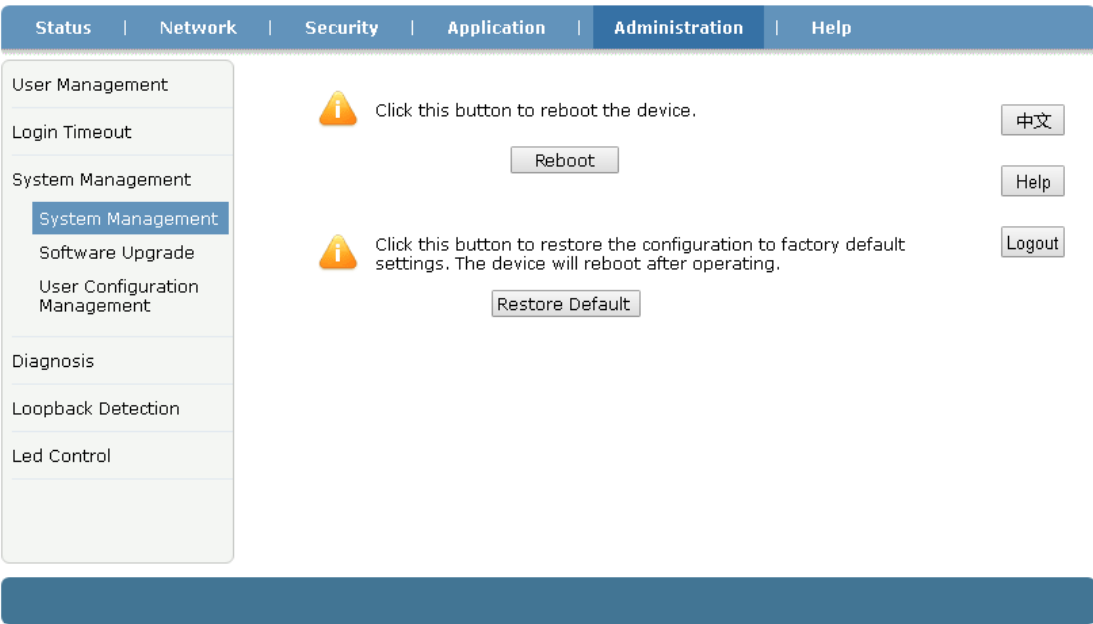

■ View device status

The "status" provides the functions of querying the software and hardware information, interface information, broadband service and voice service .

#### 1 View device information

entry"Status" -->"Device Information"-->"Device Information"。You can view the device model, hardware version, software version and so on.

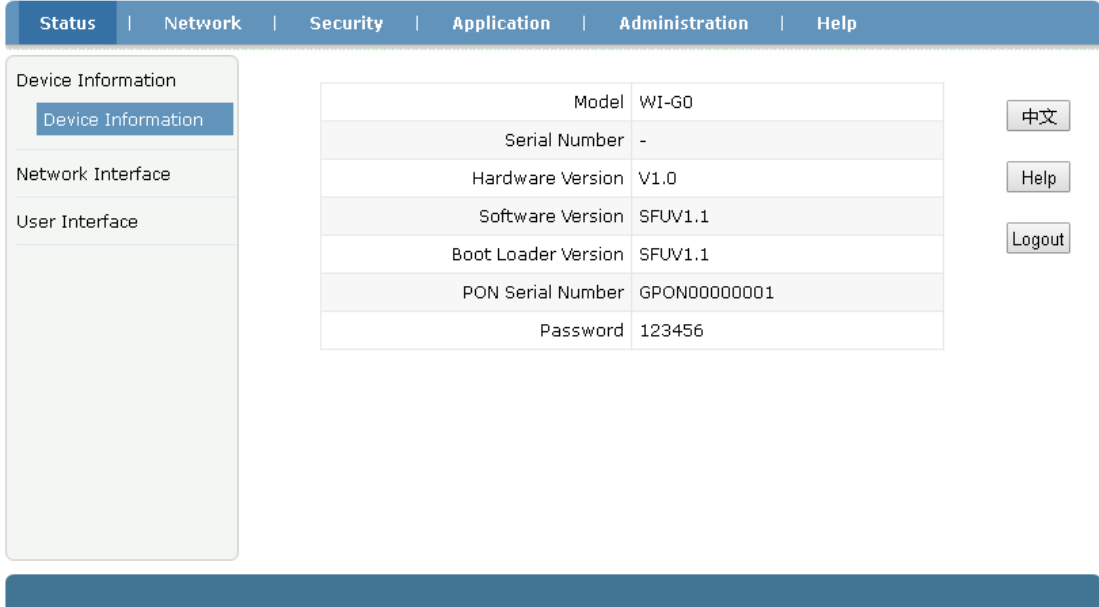

#### 2 View Network Interface Information

entry"Status"-->"Network Interface"-->"PON Inform"。the registration information of ONU on OLT, optical module optical input power and other information can be viewed.

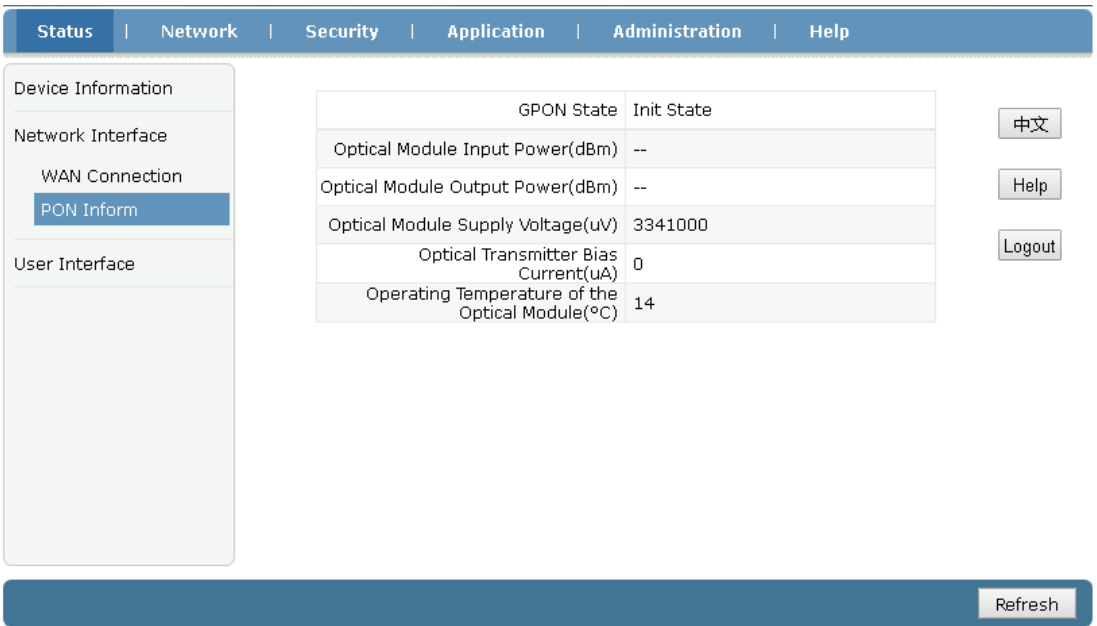

click "WAN Connection", You can view WAN connection information created by users.

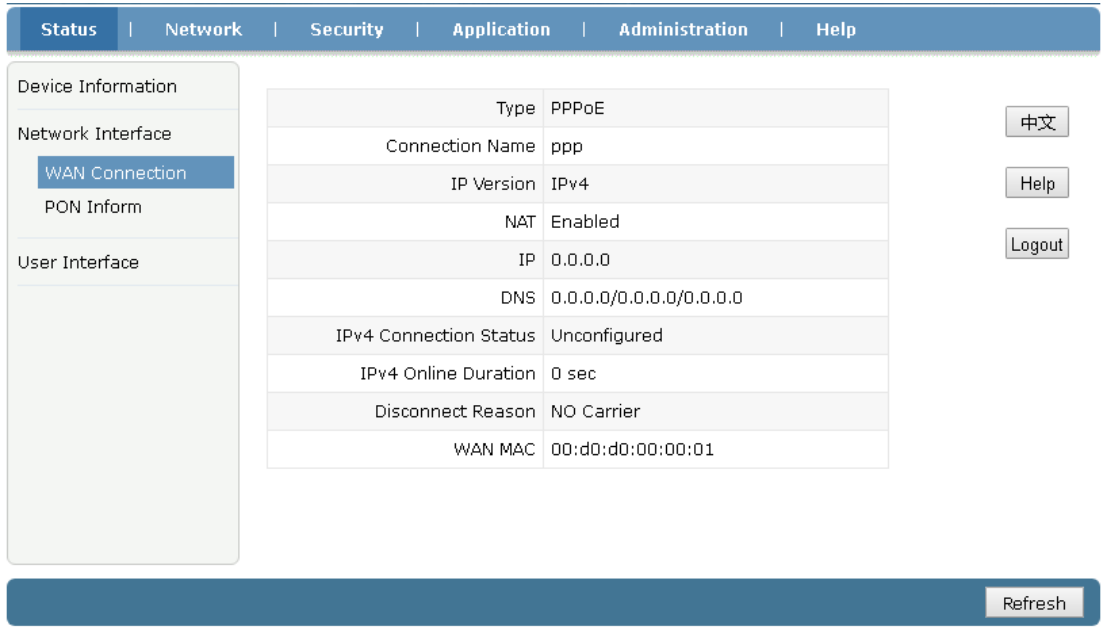

3 Viewing User Interface Information

entry "Status" --> "User Interface" --> "Ethernet ". You can view the data flow statistics of the LAN interface of the ONU.

![](_page_20_Picture_12.jpeg)

Refresh

### <span id="page-21-0"></span>**7**、**Reminder**:

 $\triangle$  The ownership right of ONU refers to the agreement signed by the user when conducting business.

Environmental requirements

- ▲ Please put the ONU in a well ventilated environment to avoid direct sunlight.
- ▲ Please keep the ONU dry and ventilated to avoid water shower.
- ▲ Do not place anything on the ONU, lest the ONU be damaged by extrusion deformation.
- ▲ Do not place the ONU near the source of heat or water.
- ▲ When placing a ONU, stay away from appliances with strong electric or magnetic fields, such as microwave ovens.

Cleaning instructions

- ▲ Before cleaning, please disconnect the power supply and pull out all cables connected to the ONU.
- ▲ Do not use liquid or spray cleaning, use a soft dry cloth to wipe.

Environmental protection

- ▲ Do not discard the abandoned ONU at will.
- ▲ Please abide by local decrees with using the ONU and support recycling activities.

#### <span id="page-22-0"></span>**8**、**Common problem**

- Q: fail to open WEB page?
- A: Make sure that the IP address of PC is configured correctly. It is recommended to configure the IP address and mask of PC in a static way. Then open the browser and enter : HTTP:  $//192.168.1.88/$ , and Enter.
- Q:When the power is turn on, the LAN indicator LED turn off always?
- A:Indicator LED indicates that the Ethernet connection of the corresponding LAN interface is abnormal. Please check whether the network equipment connected to this interface is powered on normally and ensure the normal connection of the Ethernet cable. You can use the UTP cable to connect the two LAN interfaces directly to check whether the ONU and cable are normal.
- Q:When the power is turn on, the PON indicator LED turn off always ?
- A:The indicator LED indicates that the PON link is not established. First, ensure that the power supply of the ONU is normal and the LOS indicator LED is off. Please contact the operator's operation and maintenance personnel for this status.
- Q: Restore factory settings?
- A: Press the reset button with a pin and hold it for more than 5 seconds.
- Q: Can't access the Internet?
- A: Please check whether the connection of optical fiber and network cable is normal. Make sure that PON LED is always on and the LAN indicator LED is always on or flickering. Or contact operator's operation and maintenance personnel.

#### **Description of the content of harmful substances in products**

In order to reduce environmental pollution and protect the earth, it is declared that the terminal products produced. conform to the standard SJ/T11364 for restricting the use of harmful substances in electronic and electrical products.

This statement is based on what we know at present. As the conditions of use about ONU are beyond our control, Does not guarantee the use of this information explicitly or implicitly, and does not assume any responsibility.

Specific harmful substance content status, please refer to "product harmful substance content status statement"

![](_page_22_Picture_275.jpeg)

product harmful substance content status statement:

![](_page_23_Picture_118.jpeg)

standard: SJ/T11364。

O: It indicates that the content of the harmful substance in all homogeneous materials of the component is below the limit specified in GB/T 26572.

X: It means that the content of the harmful substance in at least one homogeneous material of the part exceeds the limit stipulated in GB/T 26572.

note:

- 1、 This table shows that the products supplied may contain these substances, but these information may be updated with the development of technology.
- 2、 The reason why this product is marked "X" is that there are no alternative technologies and components at this stage.

The right picture shows the environmental protection lifetime of this product. Some replaceable parts will have a different lifetime pasted on the product. The environmental protection life of this product is only applicable to the work of the product under the conditions specified in the product manual.

![](_page_23_Picture_8.jpeg)

To Users:

The warranty card is an important proof of purchase for the end user to get the after -sales service , please properly preserve it.

To distributors:

The warranty card is valid after the complete sales information are filled in and stamped by retailers (please fill in purchase date, vendor and other related informations.)

Warranty Information:

1. The warranty period: one year warranty and lifetime maintain.

2. Warranty instruction: The time is subjected to the date on fragile stick of this machine, defective problem come in normal use will do Free maintenance during warranty period.

3.The following conditions must be payed for maintenance, and depending on the circumstances to be charged

a. The warranty period is expired

b.Fragile stickers of machine is damaged,or can not identify date.

c. disassembly without permission

4. The company reserve all the right of the final explanation.

NOTE : the further use and configuration about this ONU,please refer to User's guide on the disk;

The help information on the WEB,IP :192.168.1.88,

user name:admin,password:admin;

3)Contact customer service

(Please keep this page and cut form under the dashed line and return to the company)

Please fill in the below form:

![](_page_24_Picture_202.jpeg)

Notes: This warranty card is important proof of purchase for buyers, please take the invoice and keep this well at the same time.